## Navigate @ LUC Training

Appointment Scheduling

NOTE: To read about scheduling appointments for others, please read the "Appointment Center" documentation

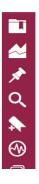

Mass Print

## Actions Actions Send Message Schedule Appointment Create Appointment Summary Charity Caroline Tag Note

## Find the Student

Method (1) - From your homepage, click the checkbox next to the student you want, go to Actions menu and choose 'Send Message'

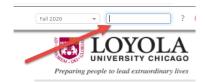

Method (2) - Search for the student by Name or LID in the Search box at the top right of the screen

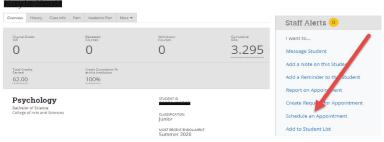

## **Access the Student Profile**

Click on the "Schedule an Appointment" link

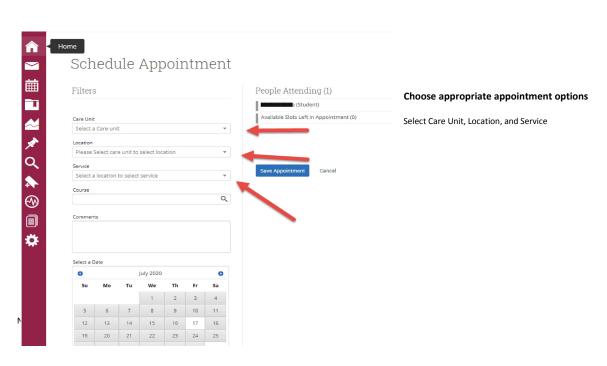

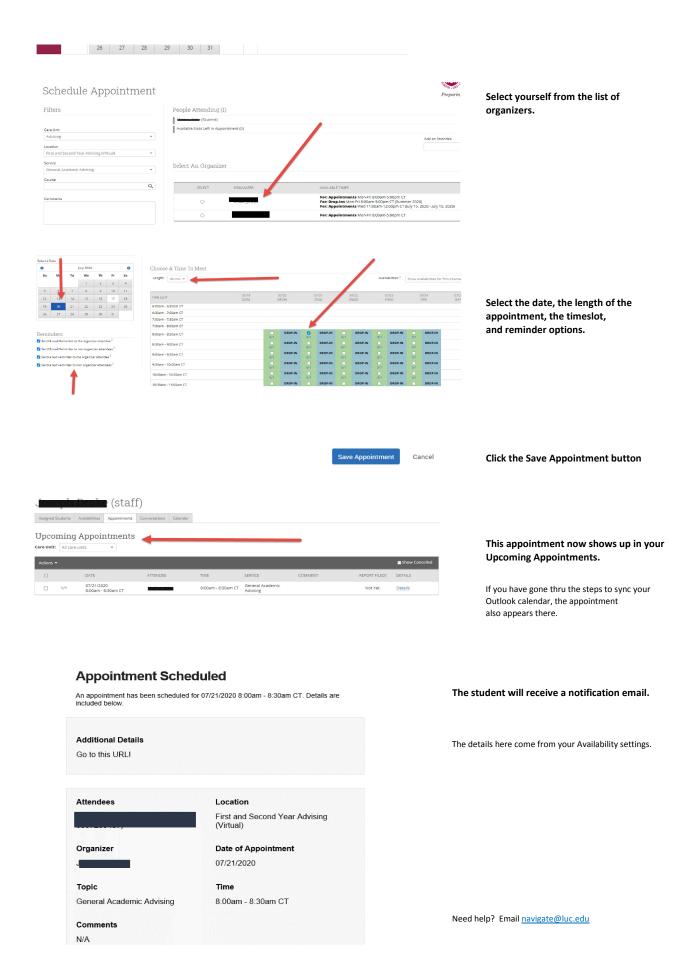